### **Fra NemID-erhverv til MitID-erhverv**

af OZ0J Jørgen Rømming

Som du sikkert har bemærket, så er NemID-privat udgået mange steder og erstattet at MitID-privat. Bankerne har skiftet til MitID, og resten følger.

Turen kommer også til foreninger, virksomheder m.v. De, der har egen virksomhed med kun én ejer, har ingen problemer. De burde kunne bruge MitID-privat til det hele. Det er straks en anden sag, når det er en forening eller en virksomhed med flere ejere.

Der lander på et tidspunkt en meddelelse i foreningens/virksomhedens e-Boks om, at man nu kan få MitIDerhverv. Der står noget om 4 uger, men mig bekendt er fristen 30. september 2023 for et skift til MitIDerhverv.

Jeg skal her forsøge at komme med en køreplan for, hvad du skal gøre, for at du eller en anden i din forening/virksomhed fortsat kan se e-Boks m.v.

Første skridt er at finde en repræsentant. Her skal du bruge navn og CPR-nr. på vedkommende. Personen vil være administrator, og personen kan efter egen godkendelse tilføje andre, så I kan være flere, der har adgang også på forskellige niveauer.

Log på<https://virk.dk/> Det er nemmest, hvis den, der i dag har NemID-erhverv til foreningen, gør det.

#### Når du er logget på, så klik på

https://virk.dk/myndigheder/stat/ERST/selvbetjening/Webreg\_aendre\_virksomhed\_lukke\_virksomhed/. Alternativt, så brug søgesiden og søg efter "Ændre virksomhed". Det er denne, du skal finde:

### **Selvbetjening Endre virksomhed | Erhvervsstyrelsen**

Ret oplysninger i CVR. Registrer eller afmeld virksomheden for moms, import/ek som arbeidsgiver. Opret eller afmeld administrativt SE-nummer, anmeld fusion/s ejerforhold eller reklamebeskyt virksomheden.

Den blå tekst indeholder et link.

Søg efter virksomhedsnavn, CVR-nummer eller P-nummer

 $Q$  Søg

Her søger du efter din virksomhed eller forening. Du kan f.eks. søge på CVR-nr. eller navn.

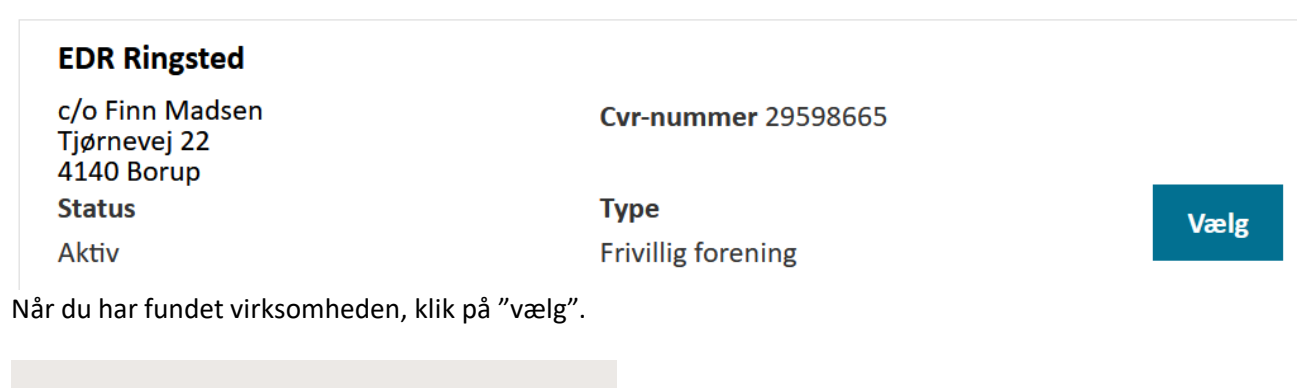

Ændre virksomhed

Skal der skiftes adresse i virksomheden eller andet?

Herefter vælger du "ændre virksomhed".

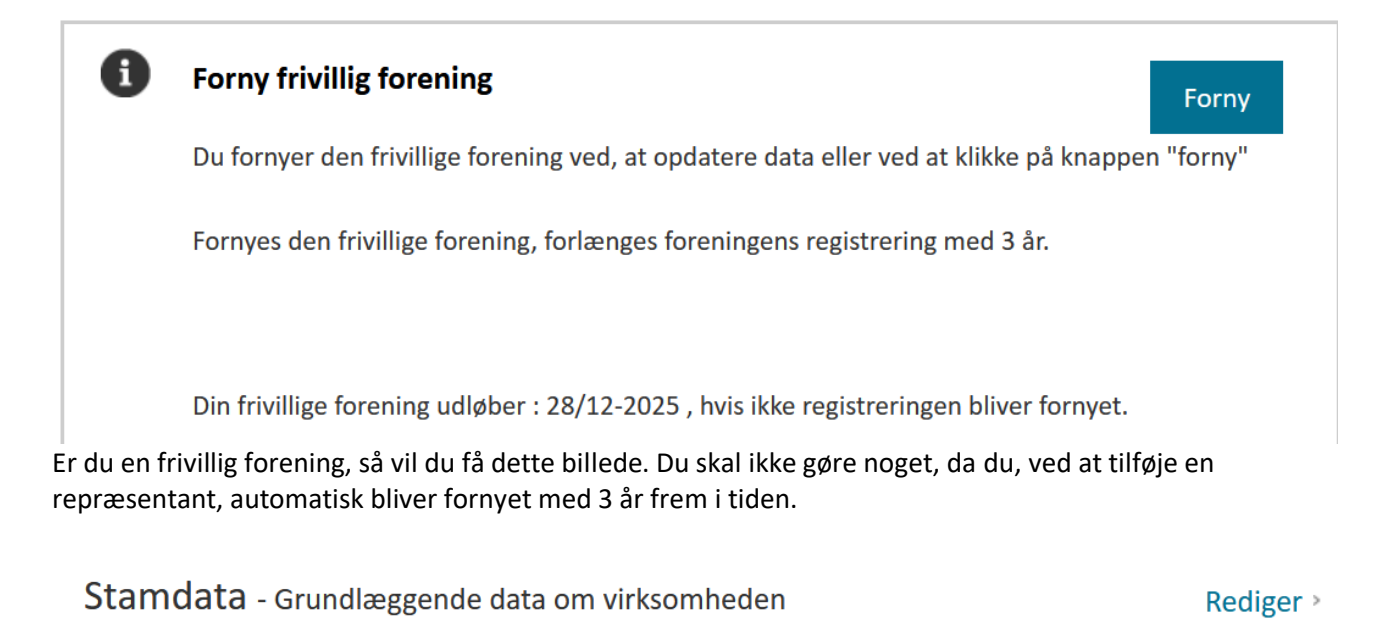

Tjek dine Stamdata. De vil være vist under denne overskrift. Er de forkerte, så klik på "rediger".

## Reklamebeskyttelse

Oer ønskes reklamebeskyttelse i CVR

Det kan i øvrigt anbefales, at du er reklamebeskyttet.

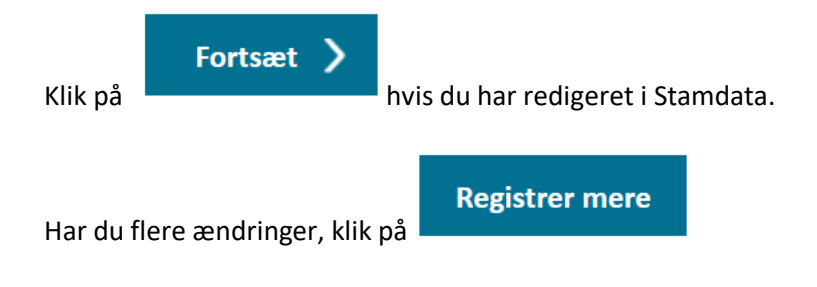

Repræsentant - Foreningens repræsentanter

Rediger >

Her tilføjer du første repræsentant for din forening/virksomhed. Klik på "Rediger".

Udfyld navn og CPR-nr. på repræsentanten og godkend ændringen.

**Godkend og afslut** 

Når du har indtastet alle ændringer, så klik på

## Bekræft godkendelse

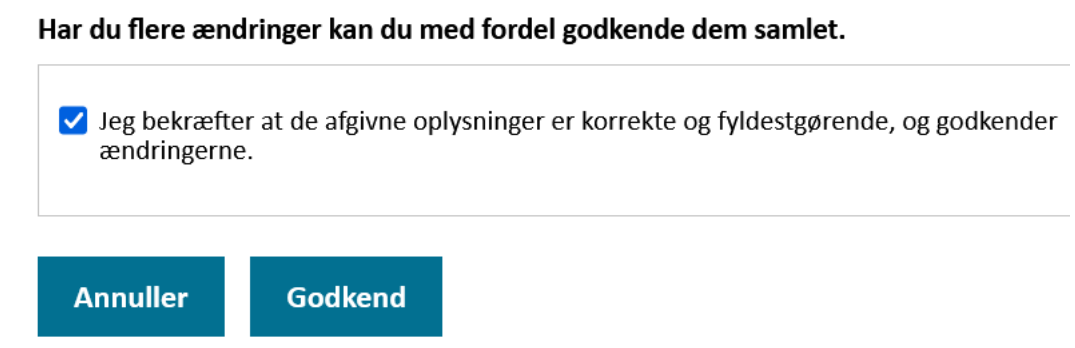

Husk denne inkl. flueben.

Du vil nu få et par e-mails fra Erhvervsstyrelsen med kvittering for modtagelse, samt endelig godkendelse. Der går sjældent mere end 24 timer.

For at tjekke, at du har gjort det korrekt, kan du logge på din private e-Boks. Du burde få en oversigt, der indeholder de foreninger/virksomheder, hvor du er repræsentant.

#### Log på som privatperson ②

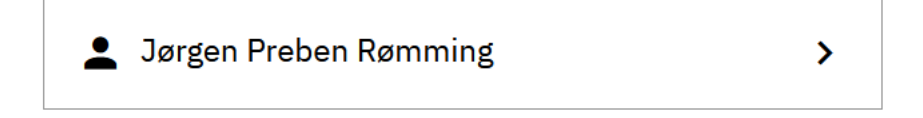

### Log på som ledelsesrepræsentant ②

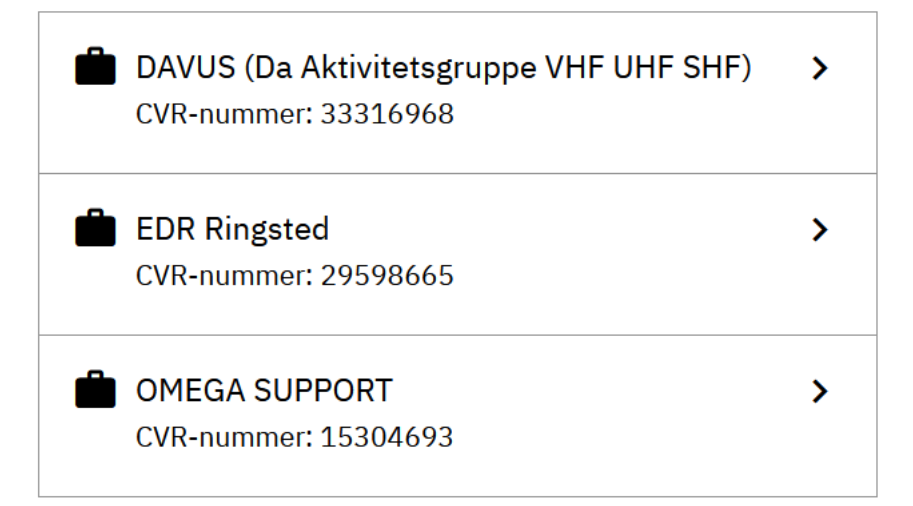

### Log på som erhvervsbruger ②

Min oversigt er vist her.

Før du kan se e-Boks for den valgte forening/virksomhed, så skal du autorisere dig selv.

Gå ti[l https://mitid-erhverv.dk/](https://mitid-erhverv.dk/) og vælg "Start tilslutning".

## Start tilslutning til MitID Erhverv

Har I allerede forberedt jeres virksomhed eller forening på tilslutningen til MitID Erhverv, kan en ledelsesrepræsentant eller anmelder påbegynde tilslutningsforløbet. Det sker ved at trykke på knappen "Start tilslutning" og logge på med sit private MitID.

Du kan også få et overblik over dine igangværende tilslutninger ved logge på med dit MitID og starte tilslutningsforløbet.

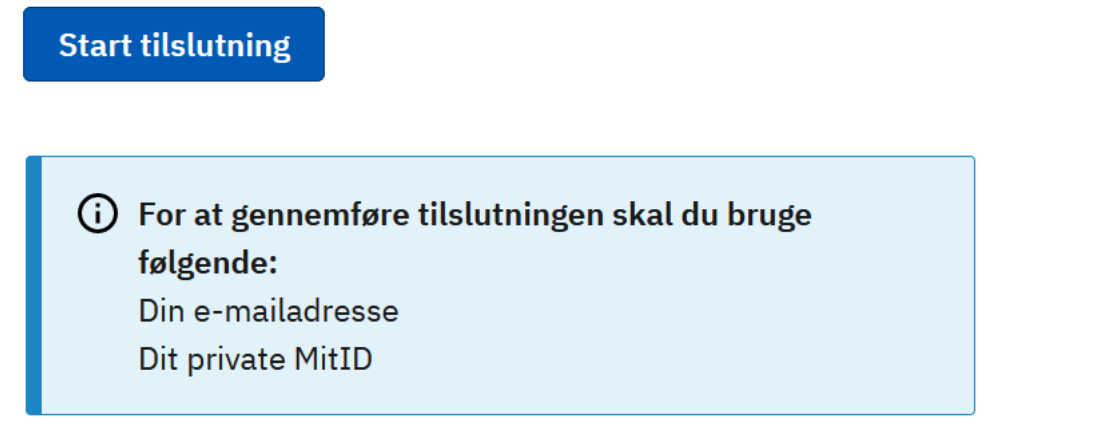

Dette skal du bruge – og det skal være MitID på den person, der er tilføjet som repræsentant.

**Start tilslutning** Vælg  $\rm \overline{\rm O}\,\,$  Du skal logge ind med dit private MitID

Log ind

og

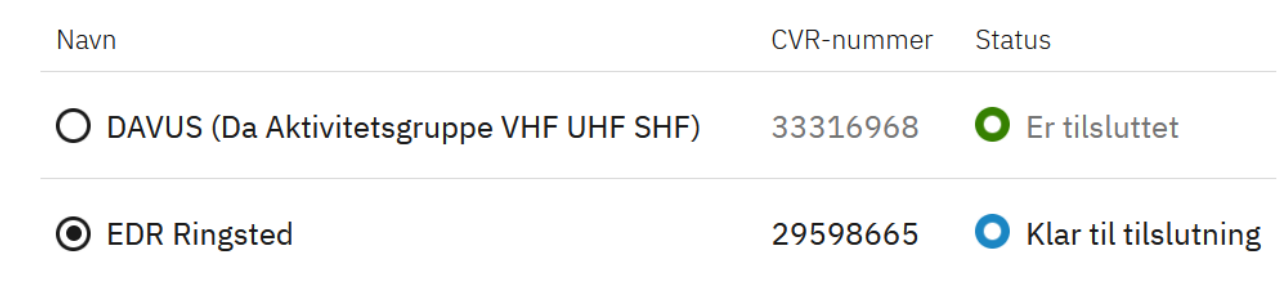

Når du er kommet ind, skal din forening/virksomhed stå her. Du sætter prik i den forening, der er "Klar til **N**æste

tilslutning" og klik på

Ja, jeg accepterer vilkårene for MitID Erhverv

Tilbage **N**æste Du kan hente og læse vilkårene, hvis du har tid og lyst. Du skal dog sætte flueben som vist for at fortsætte. Her skal du skrive dine oplysninger, hvis vi har behov for at kontakte dig i forbindelse med din ansøgning om tilslutning til MitID Erhverv. **Fornavn Efternavn** Jørgen Preben Rømming **Email Telefonnummer (frivillig) Tilbage Næste** E-mail er obligatorisk, telefonnummer er frivilligt. O Ja, jeg accepterer at hente liste med administratorer i NemID medarbejdersignatur O Jeg vælger mig selv eller tilføjer en ny administrator Her vælger du selv, hvem det skal være. Jeg har kun prøvet den nederste.

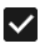

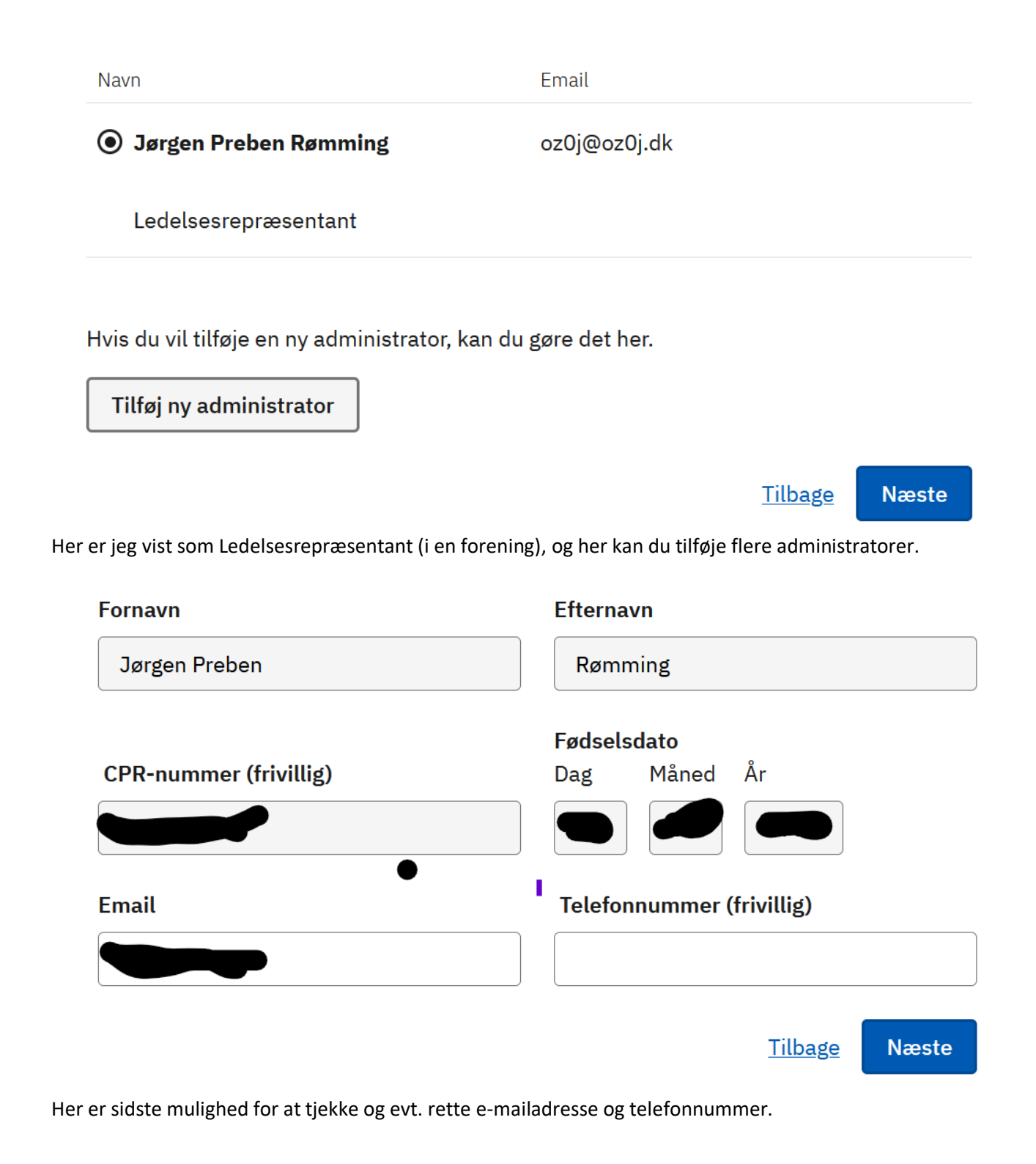

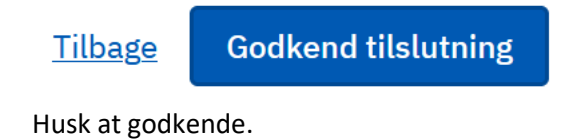

## $\odot$  Din organisation er nu tilsluttet Du har valgt selv at lave opsætning af organisationen i MitID Erhverv. Derfor får du en e-mail med et link til opsætning. Du kan også starte opsætningen med det samme.

Hvis du vælger at starte med det samme, kommer du til:

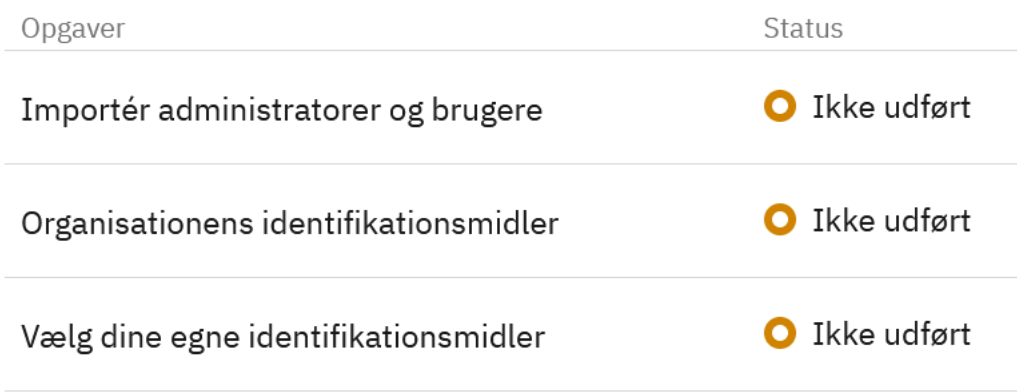

 $O$  Ja, jeg ønsker at importere administratorer

◯ Nej, jeg ønsker IKKE at importere administratorer Jeg opretter alle administratorer manuelt i MitID Erhverv

Her skal du vælge, om administratorer fra NemID-erhverv / Medarbejdersignatur skal importeres, eller om du selv tilføjer andre manuelt.

 $O$  Ja, jeg ønsker at importere brugere ◉ Nej, jeg ønsker IKKE at importere brugere Jeg opretter alle brugere manuelt i MitID Erhverv

Det samme for brugere, der ikke har administrative rettigheder.

## (i) Vigtigt! Hvis du forsætter uden at importere, kan du ikke vælge at importere senere.

### Dine valg for import

Administratorer

0 administrator(er)

**Brugere** 

0 bruger(e) med administratorroller

0 bruger(e) uden administratorroller

Jeg har valgt ikke at importere.

◯ Ja, organisationen accepterer brug af privat MitID

 $\bigcirc$  Nej, organisationen accepterer IKKE brug af privat MitID

Her vil jeg klart anbefale, at foreningen/virksomheden bruger privat MitID. Det er så meget nemmere i hverdagen.

# Brugerne skal kunne anvende et særskilt MitID til erhvervsbrug

Brugerne skal kunne anvende et særskilt MitID til at logge ind og underskrive digitalt på vegne af jeres organisation. Så har de ét MitID privat og ét til erhvervsbrug.

Vi har forvalgt MitID app som det særskilte MitID, I kan tilbyde jeres brugere. I kan altid ændre eller tilføje andre MitID identifikationsmidler i MitID Erhverv. Fx hvis jeres brugere skal have en MitID kodeviser, kodeoplæser eller chip.

### > Læs mere om brug af særskilt MitID

MitID-erhverv har valgt, at man skal kunne bruge særskilt MitID til foreninger/virksomheder. Der er en vejledning i den blå tekst på hjemmesiden (linket virker ikke her).

(i) Vi anbefaler, at du også vælger privat MitID, indtil du har aktiveret et særskilt MitID identifikationsmiddel til erhvervsbrug. Hvis ikke, kan du ikke logge ind i MitID Erhverv med det samme.

## **Privat MitID**

Identifikationsmiddel

Privat MitID

Husk flueben her.

# **Opsummering**

Nedenfor ser du en opsummering af de valg, du har truffet for jeres organisation. Hvis du kan bekræfte indstillingerne, skal du godkende opsætningen.

Hvis du ønsker at ændre indstillingerne, kan du gøre det ved at redigere dem her på siden.

Til slut kommer en opsummering, som man desværre ikke lige kan printe eller gemme som pdf-fil.

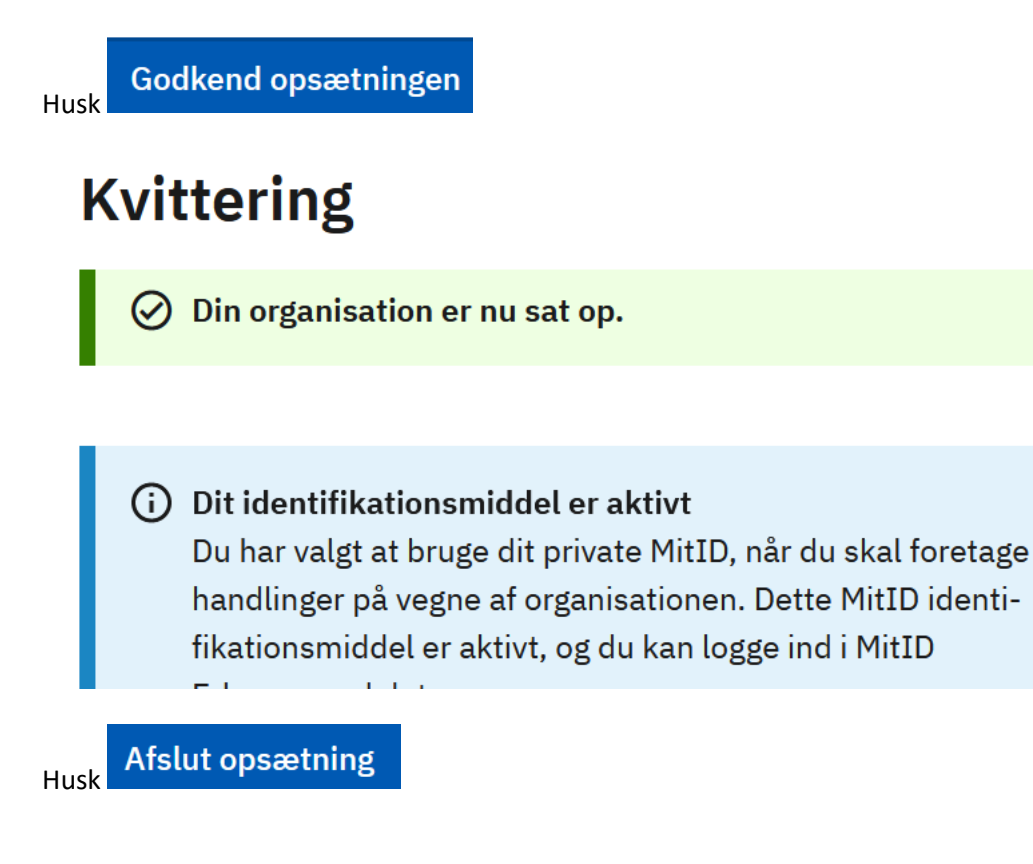

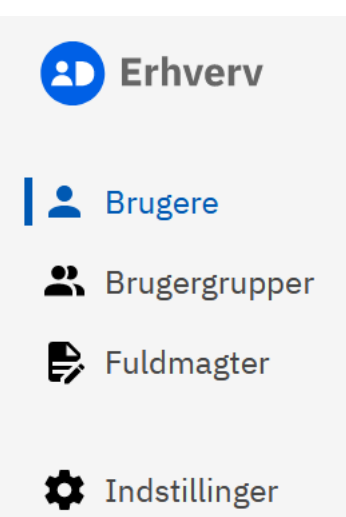

Her kan du tilføje bruger, brugergrupper og fuldmagter. Altså når det virker.

### **Brugergrupper**

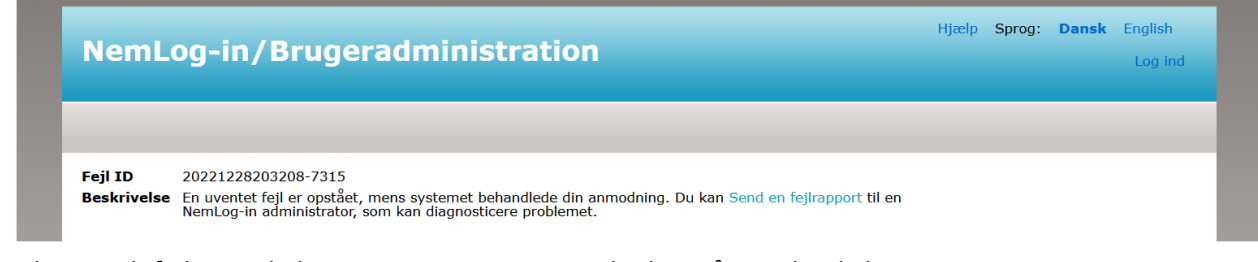

Jeg har sendt fejlen via linket, og autosvaret var, at der kan gå 10 arbejdsdage.

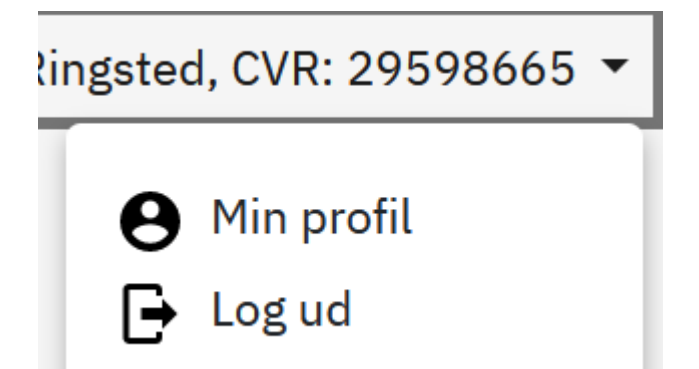

Under min profil kan du ændre rettigheder m.v. for dig selv.

Har du nogen problemer med skiftet, er du velkommen til at sende mig en e-mail på [oz0j@oz0j.dk.](mailto:oz0j@oz0j.dk) Det anbefales, at du sender noget billeddokumentation med.

Held og lykke. De offentlige IT-systemer er ikke altid nemme at have med at gøre.